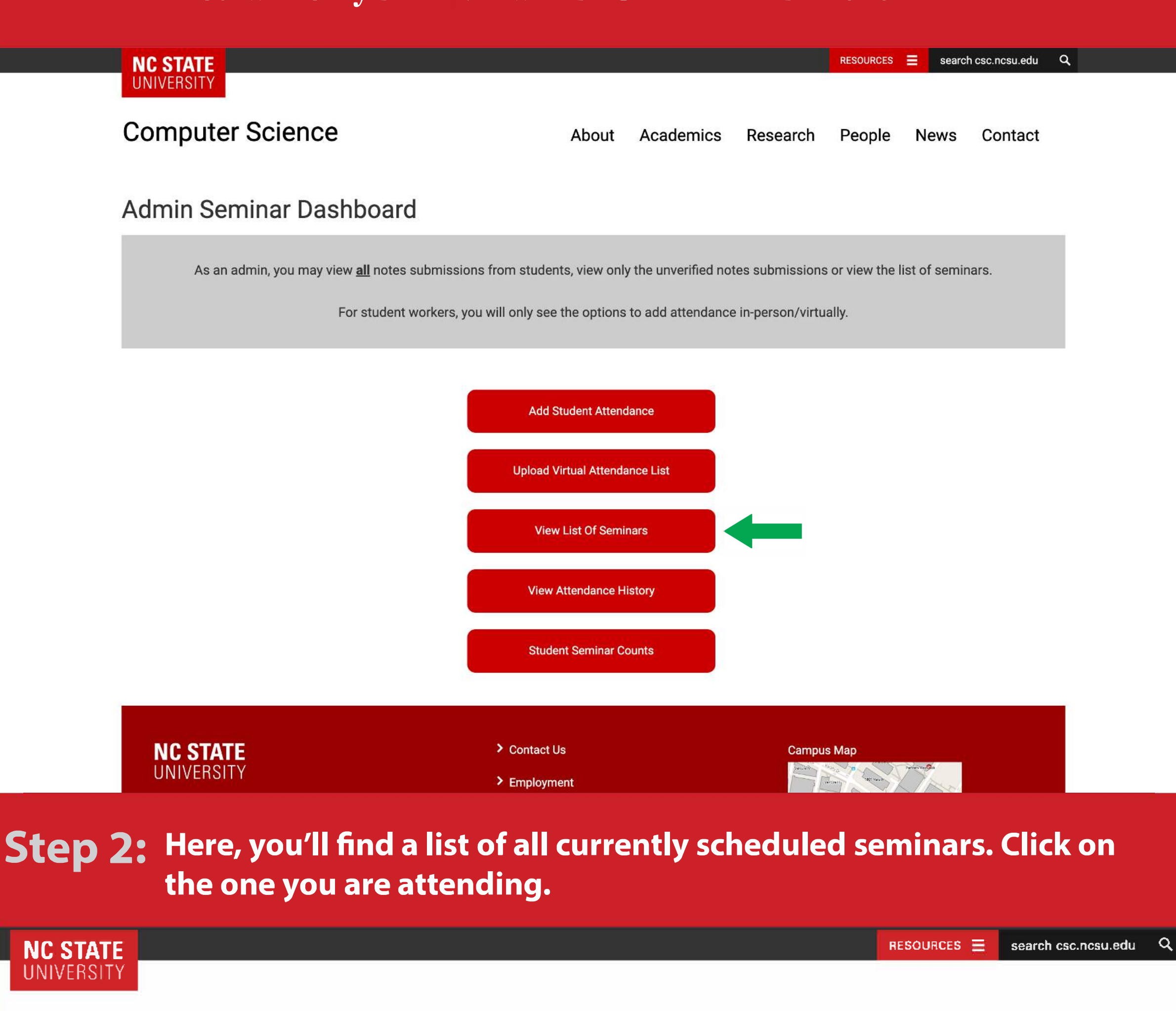

## Seminar Check-In

Click on the seminar for which this attendance record corresponds to

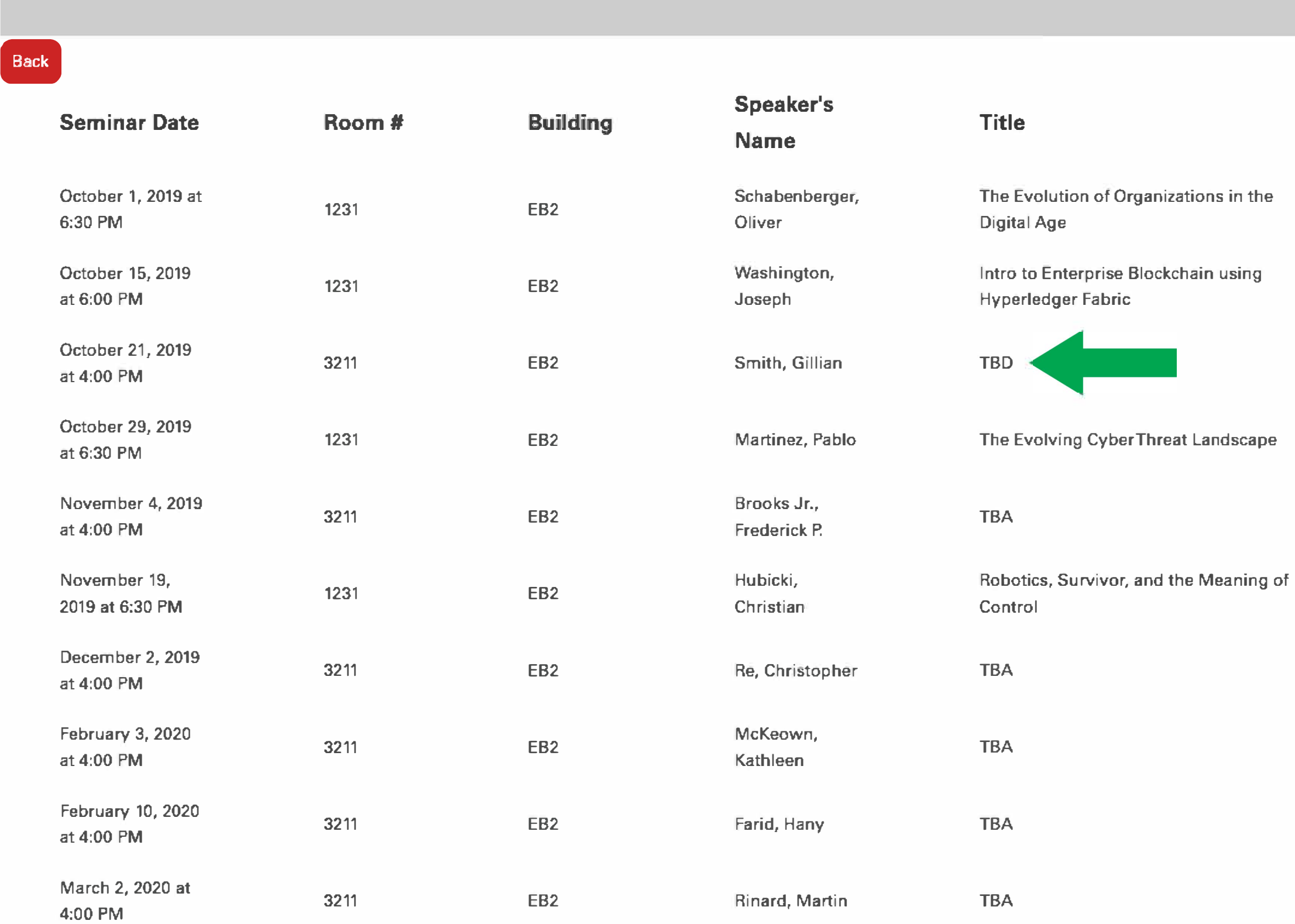

**Step 3: From here, have student's swipe their card.**

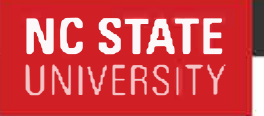

## $Step 1:$  Go to https://webapps.csc.ncsu.edu/seminar\_checkin/admin/tools/ **You will only see "View List Of Seminars' click it**

TBD

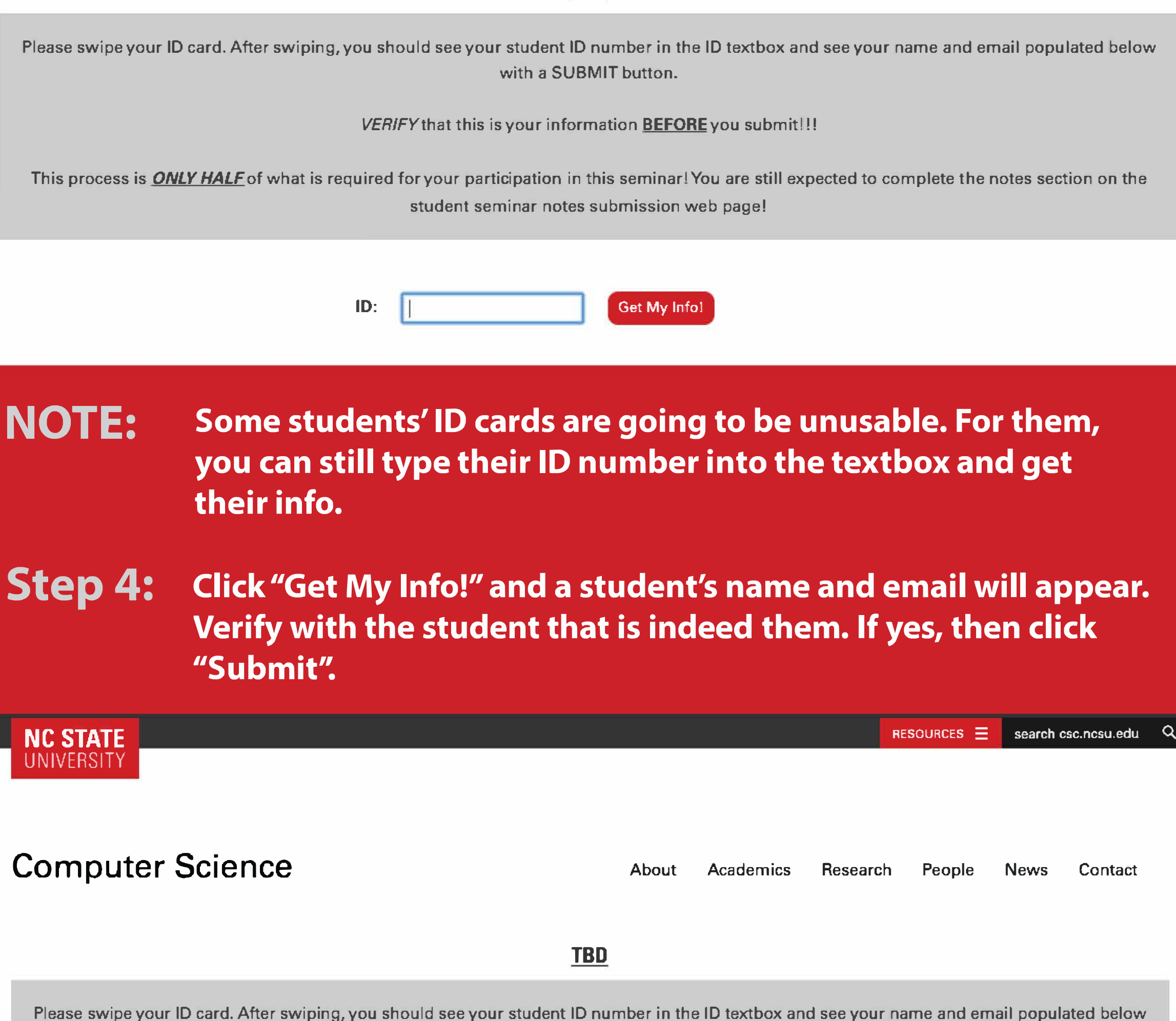

with a **SUBMIT** button.

This process is *ONLY HALF* of what is required for your participation in this seminar!You are still expected to complete the notes section on the student seminar notes submission web page!

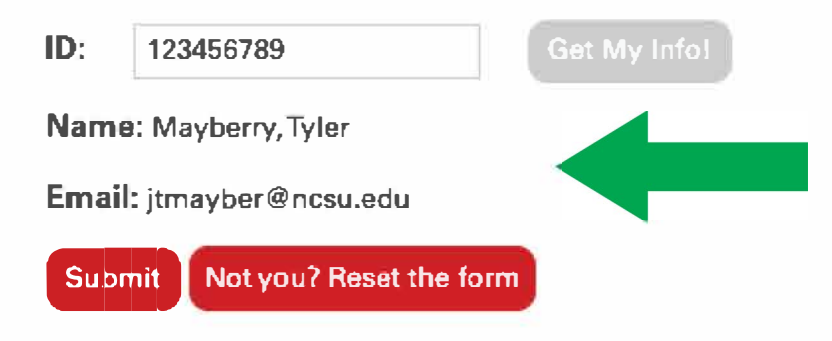

Step 5: After submitting, you will see an alert in your browser. Check it and make sure the submission went through successfully.

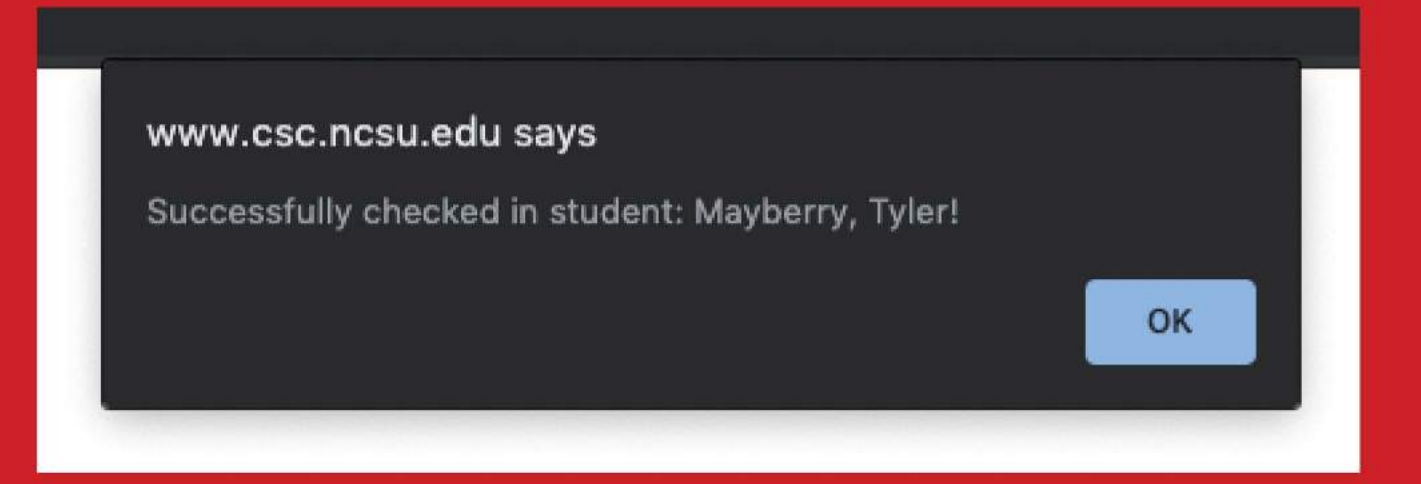

Step 6: After clicking ok on the alert, you will see the seminar's page again. You'll repeat steps 3-5 on this PDF with every student in line until everyone has been checked in.